**TEST REPORT JUNE 2009**

# **SMB workload performance comparison: Dell™ PowerEdgeTM T410 vs. HP ProLiant ML150 G6**

## **Executive summary**

**Principled Technologies®** 

Dell Inc. (Dell) commissioned Principled Technologies (PT) to measure the performance of the following servers running a typical small- to medium business (SMB) workload:

- $\bullet$  Dell<sup>TM</sup> PowerEdge<sup>TM</sup> T410
- HP ProLiant ML150 G6

We simultaneously ran workloads that exercised three of the functions a typical small business server may have to handle: Web, email, and database services. We used WebBench to simulate Web traffic, Microsoft Exchange Load Generator (LoadGen) to simulate email activity, and DVD Store Version 2 (DS2) to simulate database activity. The Workload section provides more information on the benchmarks.

Figure 1 presents averaged results for the two servers on Windows Server 2008 x64 running the three workloads relative to the lower-performing server, the HP ProLiant ML150 G6. For each workload, we assigned a value of 100 percent to that server's results and then calculated the percentage performance improvement of the Dell PowerEdge T410. This approach makes each data point a comparative number, with higher numbers indicating better performance. Finally, we took the percentage performance improvement over the HP ProLiant ML150 G6 for the three benchmarks and averaged them.

## **KEY FINDINGS**

- $\bullet$  In competitive tests running email, database, and Web workloads simultaneously, the Dell PowerEdge T410 delivered better performance while consuming lower power and costing less than a comparably configured HP ProLiant ML150 G6.
- The Dell PowerEdge T410 cost \$1,000 less than the HP ProLiant ML150 G6, a 13% price savings.\* (See Figure 12.)
- The Dell PowerEdge T410 delivered an average performance about 11% greater than the HP ProLiant ML150 G6, with much faster email response time (39% Dell advantage) and very slightly lower Web (1% HP advantage) and database (3% HP advantage) performance.\* (See Figure 1.)
- The Dell PowerEdge T410 had lower power usage than the HP ProLiant ML150 G6 both when idle (18% Dell advantage) and under peak load (4% Dell advantage).\* (See Figure 10.)
- The Dell PowerEdge T410 had a 16% performance/watt advantage over the HP ProLiant ML150 G6.\* (See Figure 3.)
- The Dell PowerEdge T410 delivered a 27% performance/dollar advantage over the HP ProLiant ML 150 G6.\* (See Figure 2.)

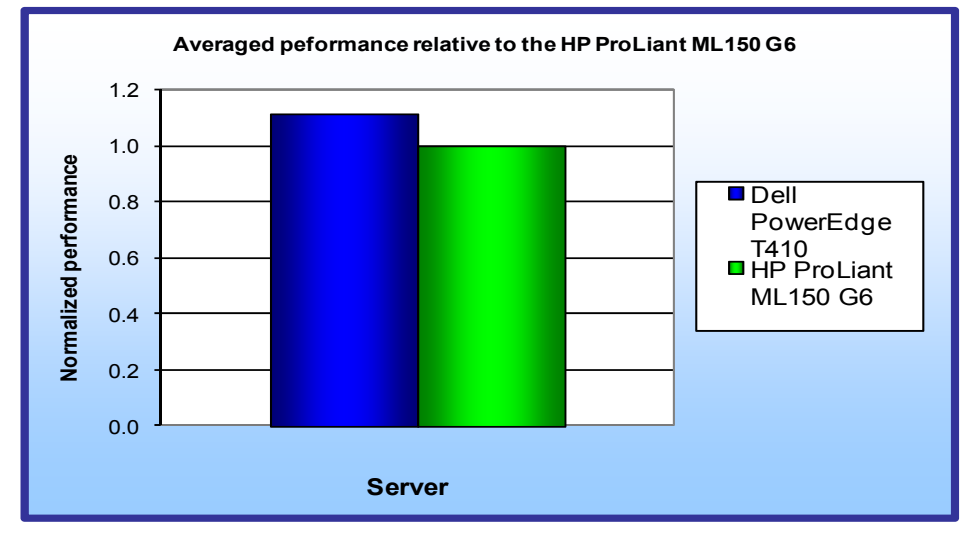

As Figure 1 illustrates, the Dell PowerEdge T410 running on Windows Server 2008 delivered an average of 11 percent greater performance across the three benchmarks than did the HP ProLiant ML150 G6, delivering 39 percent faster email response time, 1 percent lower Web performance, and 3 percent lower database performance than did the HP ProLiant ML150 G6. For each server, we then took the averaged relative performance results in Figure 1 and divided them

**Figure 1: Averaged performance of the test servers running Windows Server 2008 across the three benchmarks relative to the HP ProLiant ML150 G6. Higher numbers are better. \_\_\_\_\_\_\_\_\_\_\_\_\_\_\_\_\_\_\_\_\_\_\_\_\_\_\_\_\_\_\_** 

Based on a report published by Principled Technologies, commissioned by Dell, "Performance Analysis: Dell PowerEdge T410 vs. HP ProLiant DL150 G6 solution," June 2009.

by the price. (See Appendix A.) For ease of comparison, we normalized those results to those of the HP ProLiant ML150 G6.

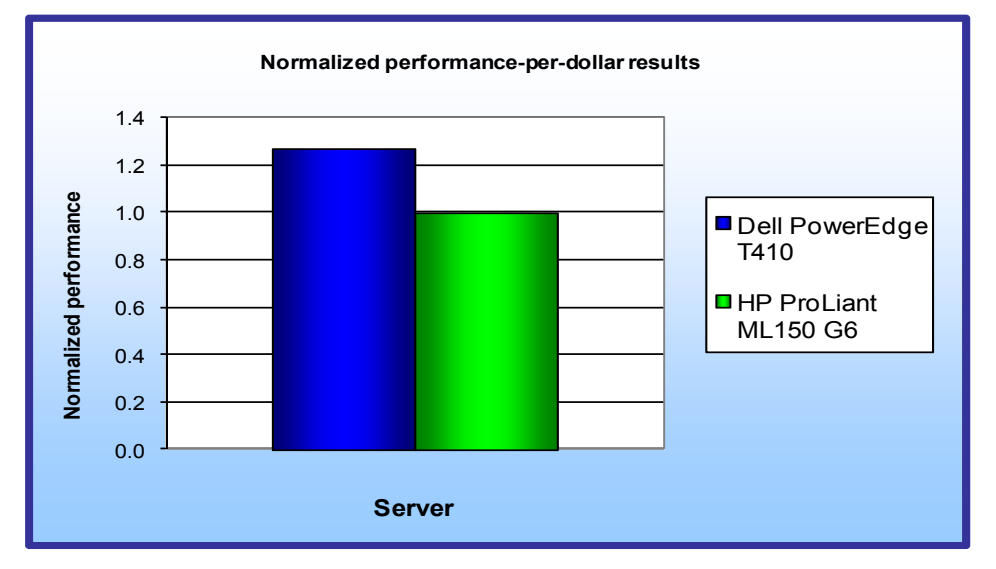

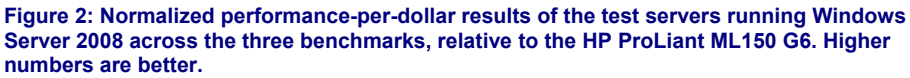

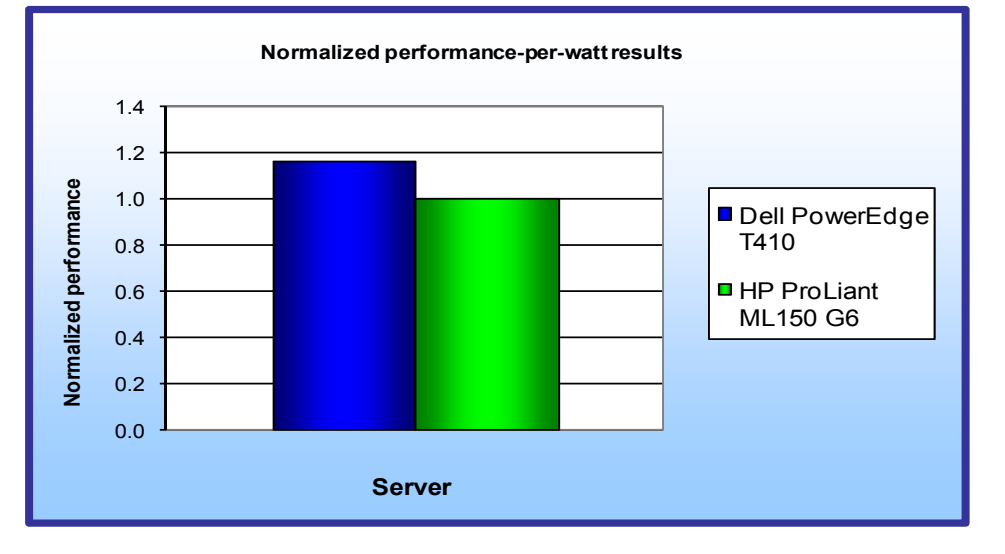

**Figure 3: Normalized performance-per-watt results of the test servers running Windows Server 2008 across the three benchmarks, relative to the HP ProLiant ML150 G6. Higher numbers are better.** 

number of clients making HTTP 1.0 GET requests to the Web server; the result is a curve showing the server's performance under increasing load. The peak of that curve represents the peak throughput of the server. WebBench reports both the total number of requests per second the server handled and the server's total throughput in bytes per second.

We ran the WebBench e-commerce CGI test suite for 45 minutes on both the Dell PowerEdge T410 and the HP ProLiant ML150 G6.

Principled Technologies, Inc.: SMB workload performance comparison: 2008 2014 2016 2017 Dell PowerEdge T410 vs. HP ProLiant ML150 G6

As Figure 2 illustrates, the Dell PowerEdge T410 produced a 27 percent higher performance-per-dollar result on Windows Server 2008 across the three workloads than did the HP ProLiant ML150 G6.

We also measured power consumption during the test. We took the averaged relative performance results in Figure 1 and divided them by the active power consumption. We normalized those results to those of the HP ProLiant ML150 G6.

As Figure 3 illustrates, the Dell PowerEdge T410 delivered a 16 percent better performance-per-watt result on Windows Server 2008 across the three workloads than did the HP ProLiant ML150 G6.

## **Workload**

We ran the following three workloads simultaneously, as a typical small business server might.

## **WebBench**

WebBench 5.0 (128-bit US version) is an industrystandard benchmark for Web server software and hardware. It uses PC clients to send Web requests to a server under test. It generates performance results by incrementally increasing the

For more details about WebBench, see http://home.tiscali.cz:8080/~cz210552/webbench.html.

### **DVD Store**

DVD Store Version 2 is an open-source application with a back-end database component, a front-end Web application layer, and a driver layer that operates as the middle tier and actually executes the workload.

Because our goal was to isolate and test database server and storage, we did not use the Web application layer. Instead, we ran the driver application on a client machine directly via its command-line interface.

DS2 models an online DVD store. Simulated customers log in; browse movies by actor, title, or category; and purchase movies. The workload also creates new customers. Browsing movies involves select operations, some of which use SQL Server 2008 full-text search and some of which do not. The purchase, login, and new customer stored procedures involve update and insert statements, as well as select statements. The workload's main reporting metric is orders per minute (OPM).

For the client machine, we used a desktop class system running Windows Server 2003 Enterprise Edition x86. The client machine ran a single instance of DS2, which spawned 125 threads, with three seconds of think time, and 10 searches per order. This simulated a realistic business environment. We used the default DS2 parameters and setup configuration, with the exceptions we note above and in the DVD Store setup section in the Test methodology section of this report.

The DS2 driver application creates an orders-per-minute performance counter on the client machine. While the DVD Store client application visually outputs OPM at 10-second intervals, we chose to collect this OPM metric via a performance monitor counter on each client machine at 1-second intervals.

We ran this workload for 40 minutes on both the Dell PowerEdge T410 and the HP ProLiant ML150 G6.

For more details about the DS2 tool, see http://www.delltechcenter.com/page/DVD+Store.

#### **LoadGen**

LoadGen is an industry-standard tool for benchmarking an Exchange 2007 Mail Server. LoadGen performs tasks to simulate a standard user generating mail activity. When the workload finishes, LoadGen reports the response time, which is the number of seconds necessary to complete the task.

Our goal was to compare the Microsoft Exchange Server 2007 response time of the Dell PowerEdge T410 Server to that of the HP ProLiant ML150 G6 Server.

Microsoft Exchange Load Generator is a simulation tool that measures the impact that various clients (MAPI, OWA, IMAP, POP, and SMTP) have on Exchange servers. This allows users to test how effectively a server running Exchange responds to e-mail loads. The simulator sends multiple message requests to the server running Exchange, resulting in a mail load.

We ran the Microsoft Exchange Load Generator benchmark for 30 minutes on both the Dell PowerEdge T410 and the HP ProLiant ML150 G6.

For more details about LoadGen, see http://www.microsoft.com/downloads/details.aspx?FamilyId=DDEC1642- F6E3-4D66-A82F-8D3062C6FA98&displaylang=en.

## **Test results**

We staggered the starting times of the benchmarks to allow each server to ramp up slowly. We began the benchmarks in the following order: WebBench, DVD Store, and LoadGen. Figure 4 shows a timeline for the benchmark runs. To obtain the final results, we removed the first parts of the WebBench and DVD Store runs, and computed the results based on the 30 minutes of peak performance during the LoadGen run.

To make sure both servers achieved their optimum results, we allowed them to sit idle for 10 minutes before starting the workload.

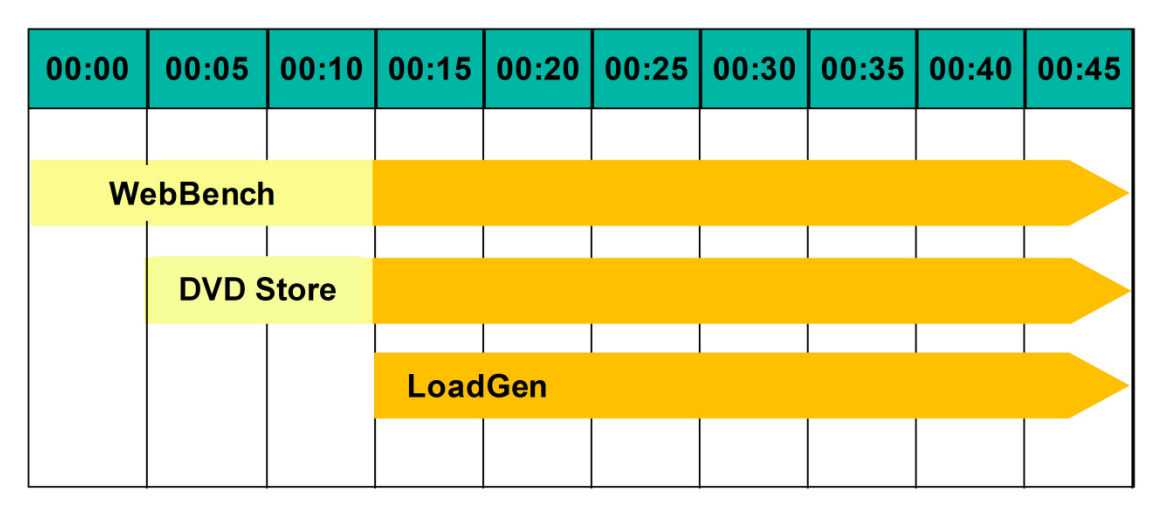

## Multiple benchmark timeline 45 minutes total time

**Figure 4: The timeline we followed when starting the benchmarks for the multiple-benchmark runs on both servers. The shaded areas from 00:15 to 00:45 represent the period during which we measured performance.** 

Figure 5 presents results for the servers on the three benchmarks relative to the lower-performing server, the HP ProLiant ML150 G6. For each benchmark, we assigned a value of 100 percent to that server's results and then calculated the percentage performance improvement of the Dell PowerEdge T410. This approach makes each data point a comparative number, with higher numbers indicating better performance. Finally, we took the percentage performance improvement over the HP ProLiant ML150 G6 for the three benchmarks and averaged them.

As Figure 5 shows, the Dell PowerEdge T410 running Windows Server 2008 achieved better performance on all benchmarks than did the HP ProLiant ML150 G6. Each result is the median of three runs. With the exception of CPU utilization, all results are relative to the HP ProLiant ML150 G6. We used LoadGen to determine the median for all runs.

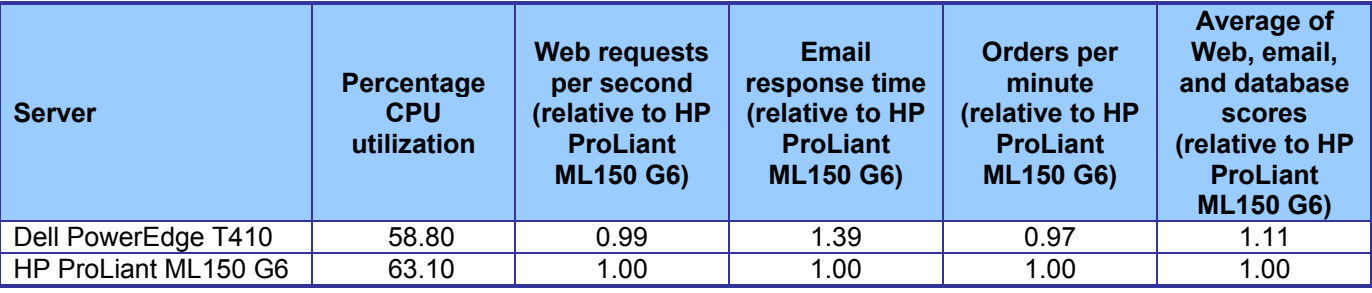

**Figure 5: Performance for the servers on the three benchmarks, relative to the HP ProLiant ML150 G6. Higher numbers are better.**

## **WebBench results**

We ran WebBench's default e-commerce CGI test suite, which generates both secure and non-secure static and dynamic HTTP 1.0 GET requests. While running the e-commerce suite, the clients must negotiate to a secure Web server port using the Secure Socket Layer (SSL) protocol. A default WebBench test suite incrementally increases the number of clients making the HTTP 1.0 GET requests to the Web server. As the workload increases the number of clients, the Web server's processor utilization also increases, until the clients saturate the processor in the Web server with work. Each workload point with a fixed number of clients is a WebBench "mix." The e-commerce CGI test suite begins with a mix that involves one client; the next mix involves four clients; and each subsequent mix increases the number of clients by four. We modified the test suite so it would run 40 clients, with 10 engines per client for the entire test. This allowed us to keep a constant Web load on the server. To limit the amount of time WebBench ran, we performed only nine mixes for testing.

A WebBench run reports the total requests per second a server can perform and the total throughput, in bytes per second, that the server delivered. WebBench reports these results for each mix. To obtain the results we list in Figure 6, we averaged the requests per second and throughput from the mixes that ran during the peak performance of the benchmark run, as Figure 4 illustrates.

Figure 6 shows the WebBench peak results in requests per second and in throughput (bytes per second) for the test servers. Each result is the median of three runs.

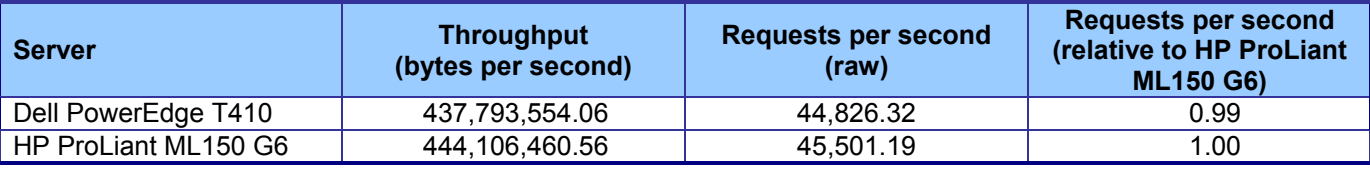

**Figure 6: Median WebBench results for the two servers. Higher numbers are better.** 

#### **DVD Store results**

Figure 7 shows the number of OPM each solution achieved during our measurement period of the DVD Store test on the median run. We calculated the scores by averaging the OPM during the 30-minute period.

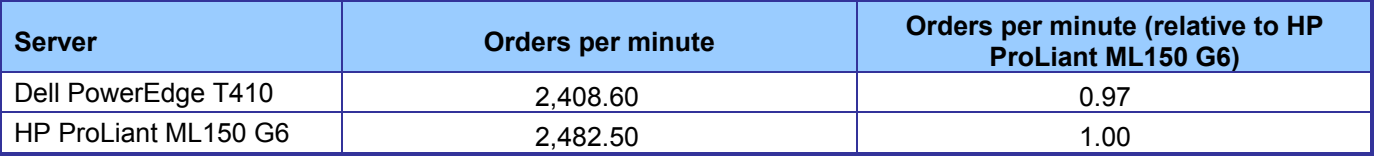

**Figure 7: Median DVD Store results for the two servers. Lower response time is better.** 

#### **LoadGen results**

LoadGen results show the response time each for each server, which is the time in milliseconds it took to complete a request. Because the object of the server is to handle as many requests as possible, lower scores, which show a server able to handle more requests in a given time, are better.

For testing, we used 125 Microsoft Exchange mailboxes; both servers could handle the load while performing other tasks. Figure 8 shows the average response time for both servers. Each result is the median of three runs.

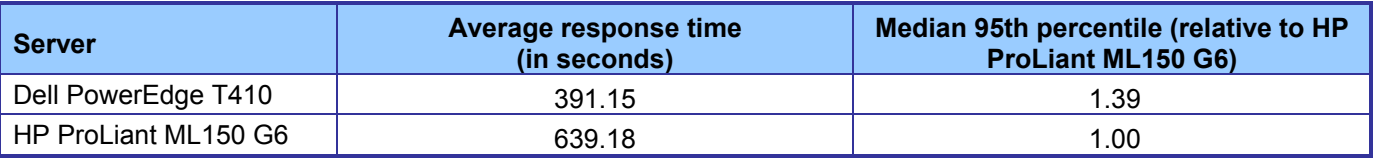

#### **Figure 8: Median LoadGen results for the two servers. Lower response time is better.**

Because the results are in response time for each task, we created a weighted average to calculate a final score. To create a weighted average, we used a similar procedure as the one that Microsoft Exchange Server 2003 Load Simulator (LoadSim) uses. (Note: LoadSim is an older tool for testing Exchange Mail Servers; Microsoft has replaced it with LoadGen.) Figure 9 shows the weighted average we used for testing.

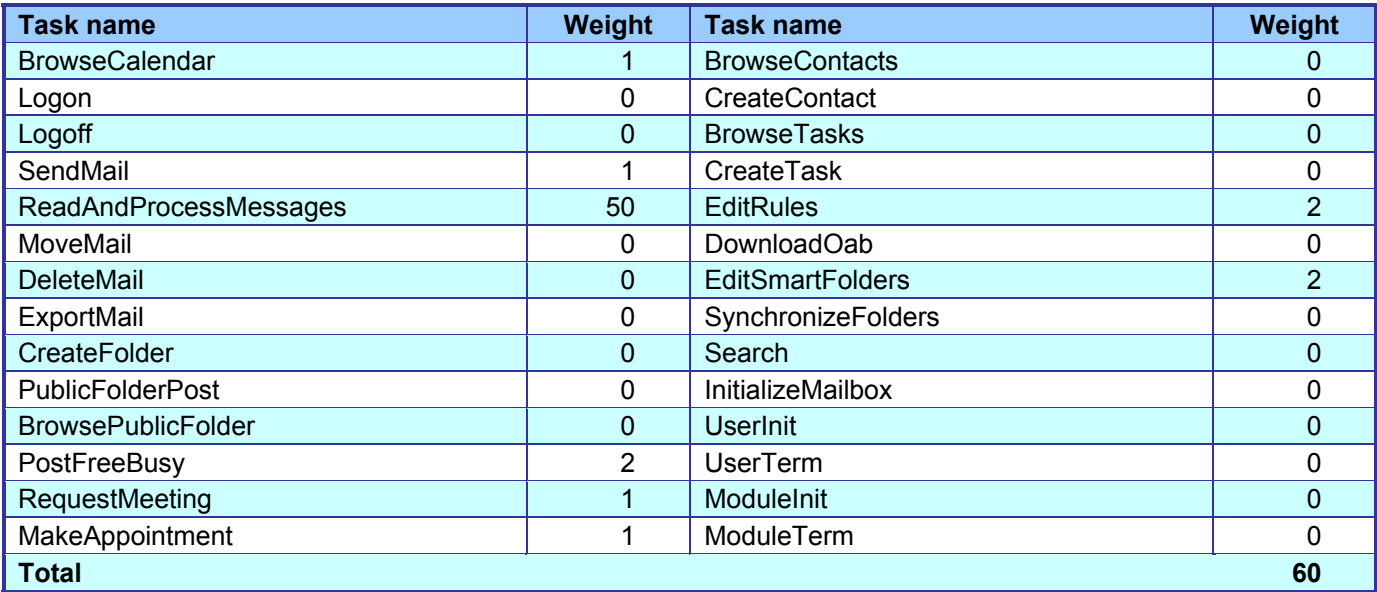

**Figure 9: Weighted average for LoadGen tasks.** 

Figure 10 shows the power results during the median run of the Dell PowerEdge T410 and HP ProLiant ML150 G6. Lower numbers are better.

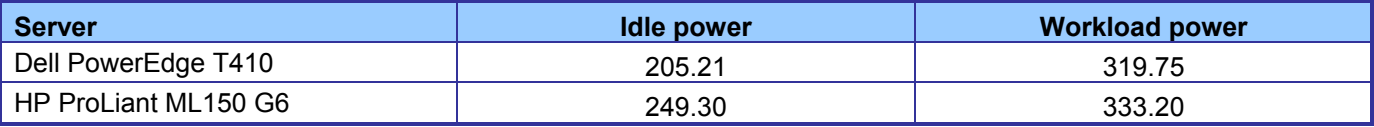

**Figure 10: Average idle and workload power results, in watts, for the two servers during the median run. Lower numbers are better.** 

To calculate the power, we average the power we recorded during our workload measurement period. For the idle power, we allowed the system to sit for 10 minutes after booting to the desktop and then started 2 minutes of idle power capture.

## **Test methodology**

Figure 11 summarizes some key aspects of the configurations of the two server systems; Appendix B provides detailed configuration information.

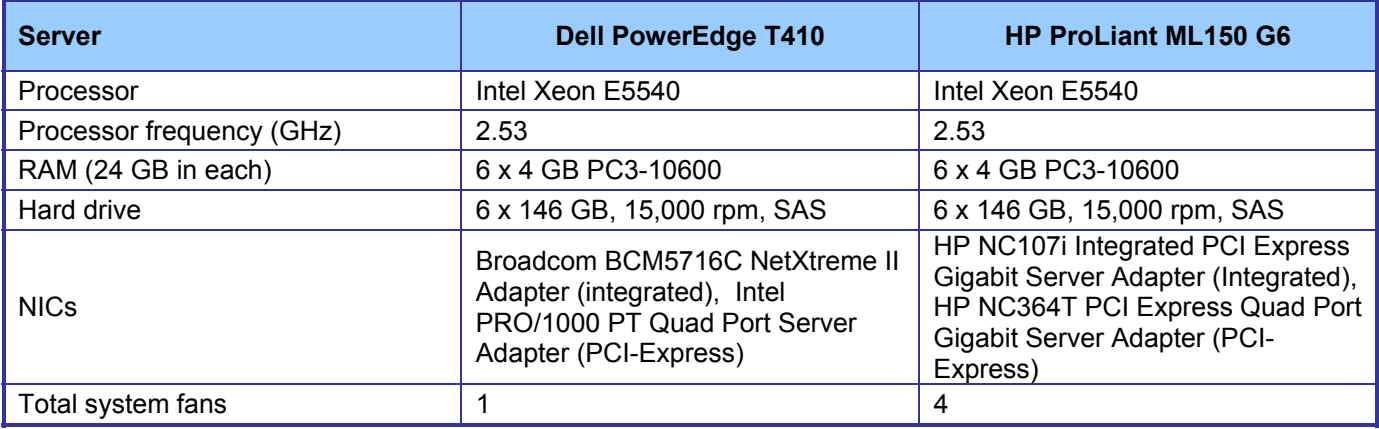

**Figure 11: Key aspects of the server configurations.** 

Dell provided the Dell PowerEdge T410 for testing. PT purchased the HP ProLiant ML150 G6. PT configured both servers (with Dell's approval), and made sure they were comparable configurations.

Note: The Dell PowerEdge T410 only comes with one system fan. The HP ProLiant ML150 G6 comes with two fans in the single processor configuration. When we installed the second processor, the HP ProLiant ML150 G6 posted an error message stating an additional fan is required. We had to install the HP 5U G6 Redundant fan kit to get the system to boot without errors in the two-processor configuration.

For testing, we configured the six SAS hard drives into two RAID volumes. We configured the first volume as a two disk RAID 1, which we installed the OS on. We configured the second volume as a four disk RAID 5 for the SQL database and Microsoft Exchange 2003 Mailstore.

## **Installing and configuring the OS**

We began our testing by installing a fresh copy of Windows Server 2008, Enterprise x64 Edition on each server. We followed this process for each installation:

- 1. At the Language Selection Screen, click Next.
- 2. Click Install Now.
- 3. Select Windows Server 2008 Enterprise (Full Installation) x64, and click Next.
- 4. Click the I accept the license agreement check box, and click Next.
- 5. Click Custom.
- 6. Click Next.
- 7. At the warning that the user's password must be changed before entering the OS, click OK.
- 8. Type Password1 as the new password.
- 9. At the Your password has been changed screen, click OK.

#### **Installing system updates**

We installed the following updates using Microsoft Windows update feature:

- Security Update for Windows Server 2008 x64 Edition (KB961063)
- Security Update for Windows Server 2008 x64 Edition (KB949014)
- Hotfix for Windows (KB942288)
- Microsoft .NET Framework 3.5 Service Pack 1 and .NET Framework 3.5 Family Update (KB951847)
- Security Update for Windows Server 2008 x64 Edition (KB958687)
- Update for Windows Server 2008 x64 Edition (KB957388)
- Security Update for Windows Server 2008 x64-based Systems (KB938464)
- Update for Windows Server 2008 x64 Edition (KB949189)
- Security Update for Windows Server 2008 x64 Edition (KB955069)
- Security Update for Windows Server 2008 x64 Edition (KB954459)
- Security Update for Windows Server 2008 x64 Edition (KB957097)
- Security Update for Windows Server 2008 x64 Edition (KB958690)
- Cumulative Security Update for Internet Explorer 7 for Windows Server 2008 x64 Edition (KB963027)
- Security Update for Windows Server 2008 x64 Edition (KB960803)
- Internet Explorer 8 for Windows Server 2008 x64 Edition
- Security Update for Windows Server 2008 x64 Edition (KB958623)
- Update for Windows Server 2008 x64 Edition (KB959130)
- Windows Malicious Software Removal Tool x64 May 2009 (KB890830)
- Update for Windows Server 2008 x64 Edition (KB957200)
- Security Update for Windows Server 2008 x64 Edition (KB953733)
- Security Update for Windows Server 2008 x64 Edition (KB950762)
- Update for Windows Server 2008 x64 Edition (KB955839)
- Security Update for Windows Server 2008 x64 Edition (KB958624)
- Security Update for Windows Server 2008 x64 Edition (KB950974)
- Update for Windows Server 2008 x64 Edition (KB951978)
- Update for Windows Server 2008 for x64-based Systems (KB955020)
- Security Update for Windows Server 2008 x64 Edition (KB956572)
- Security Update for Windows Mail for Windows Server 2008 x64 Edition (KB951066)
- Update Rollup for ActiveX Killbits for Windows Server 2008 x64 Edition (KB960715)
- Security Update for Windows Server 2008 x64 Edition (KB960225)
- Security Update for Windows Server 2008 x64 Edition (KB956802)
- Update for Windows Server 2008 x64 Edition (KB957321)
- Update for Windows Server 2008 x64 Edition (KB952287)
- Security Update for Windows Server 2008 x64 Edition (KB958644)
- Security Update for Windows Server 2008 x64 Edition (KB959426)
- Security Update for Windows Server 2008 x64 Edition (KB952004)
- Security Update for Windows Server 2008 x64 Edition (KB951698)
- Update for Windows Server 2008 x64 Edition (KB950050)
- Cumulative Security Update for ActiveX Killbits for Windows Server 2008 x64 Edition (KB950760)
- Update for Windows Server 2008 x64 Edition (KB955302)
- Windows Update Agent 7.2.6001.788

## **General OS settings**

- 1. Open the control panel.
- 2. Double-click User Accounts.
- 3. Click Turn User Account Control on or off.
- 4. Beside Use User Account Control (UAC), uncheck the check box.
- 5. Reboot the system.

## **Installing and configuring the mail server**

### **Setting up the Active Directory**

- 1. Click Start $\rightarrow$ Administrative Tools $\rightarrow$ Server Manager.
- 2. Click Roles on the left-side windowpane.
- 3. Click Add Roles.
- 4. Click the Skip this page by default check box, and click Next.
- 5. Click the Active Directory Domain Services check box, and click Next.
- 6. Click Next.
- 7. Click Install.
- 8. Click Close.

#### **Assigning static IPs to the NICs**

- 1. Click Start $\rightarrow$ Network.
- 2. Click Network and Sharing Center.
- 3. Click Manage Network Connections.
- 4. Right-click Local Area Connection.
- 5. Click Properties.
- 6. Click Internet Protocol Version 4 (TCP/IPv4), and click Properties.
- 7. Select Use the following IP Address, and input the following numbers:
	- IP Address: 192.168.1.1 Subnet mask: 255.255.255.0
- 8. Repeat steps 4 through 7 for Local Area Connection 2 and Local Area Connection 3 using the following IP information for each:
	- Local Area Connection 2:
	- IP Address: 10.1.1.250
	- Subnet mask: 255.255.255.0
	- Local Area Connection 3:
	- IP Address: 10.1.2.250
	- Subnet mask: 255.255.255.0

#### **Setting up the domain**

- 1. Click Start, type cmd in the prompt, and press Enter.
- 2. Type dcpromo, and press Enter.
- 3. Click Next.
- 4. Click Next.
- 5. Click Next.
- 6. Select Create a new domain in a new forest, and click Next.
- 7. Type test.lan as the FQDN (Fully Qualified Domain Name), and click Next.
- 8. Set the forest functional level to Windows Server 2003, and click Next.
- 9. Set the domain functional level to Windows Server 2003, and click Next.
- 10. Leave defaults on the Additional Domain Controller Options screen, and click Next.
- 11. If a warning window appears asking about dynamically assigned IP addresses, click Yes.
- 12. Click Yes to continue.
- 13. Leave defaults at the Location for Database, Log Files, and SYSVOL screen; and click Next.
- 14. At the Directory Services Restore Mode Administrator Password screen, type Password1
- 15. At the summary screen, click Next.
- 16. Click Finish.
- 17. Click Restart now.

#### **Setting up the Application Server**

- 1. Click Start $\rightarrow$ Administrative Tools $\rightarrow$ Server Manager.
- 2. Click Roles on the left-side window pane.
- 3. Click Add Roles.
- 4. Click the Application Server check box.
- 5. When the Add features required for Application Server? screen appears, click Add Required Features.
- 6. Click Next.
- 7. Click Next
- 8. At the Select Role Services page for Application Server, click the Web Server (IIS) Support check box.
- 9. When the Add features required for Web Server (IIS) Support? screen appears, click Add Required Features.
- 10. Click Next.
- 11. Click Next.
- 12. At the Select Role Services page for Web Server (IIS), click IIS 6 Management Compatibility, ASP, and CGI check boxes; and click Next.
- 13. Click Install.
- 14. Click Close.

#### **Installing Microsoft Exchange**

- 1. Click Start→Administrative Tools→Server Manager.
- 2. Click Features.
- 3. Click Add Features.
- 4. Select the Windows PowerShell check box, and select Next.
- 5. Click Install.
- 6. Click Close.
- 7. Run Exchange 2007 SP1 install.exe.
- 8. In the choose directory for extracted files text prompt, type  $C:\text{exc}$
- 9. Click OK.
- 10. Click OK.
- 11. In the C:\exc folder, double-click setup.exe.
- 12. Click Step 4: Install Microsoft Exchange Server 2007 SP1.
- 13. Click Next.
- 14. Accept the License agreement, and click Next.
- 15. Click Next.
- 16. Select Typical Exchange Server installation, and click Next.
- 17. At the Exchange organization screen, click Next.
- 18. At the Client settings screen, click Next.
- 19. After the system finishes the readiness check, click Install.
- 20. Click Finish.
- 21. Click OK.
- 22. Restart the system.

#### **Enabling Circular Logging**

- 1. Click Start→All Programs→Microsoft Exchange Server 2007→Exchange Management Console.
- 2. Expand Server Configuration, and click Mailbox.
- 3. Right-click First Storage Group, and click Properties.
- 4. Check the box beside Enable circular logging, and click OK.

#### **Disabling Maintenance Schedule**

- 1. Click Start→All Programs→Microsoft Exchange Server 2007→Exchange Management Console.
- 2. Expand Server Configuration, and click Mailbox.
- 3. Right-click Mailbox Database, and click Properties.
- 4. Click Customize.
- 5. Double-click the empty gray box above Sunday.
- 6. Ensure that all cells on the graph turn white, and click OK.
- 7. Click OK.

#### **Installing and configuring the Web server (WebBench) Deploying WebBench data**

WebBench includes data that must reside on the server and that the Web server must use. We used the following procedure to load that data and set the Web server to use it:

- 1. Copy the file wbtree.exe from the WebBench CD to the wwwroot directory on the server under test. (The wbtree.exe file is on the WebBench CD at \wb50\workload. The wwwroot directory is located at C:\inetpub\wwwroot.)
- 2. On the server, execute the wbtree.exe file. This program copies the WebBench workload to the server.
- 3. In the wwwroot folder on the server, create a new folder with the name CGI-BIN
- 4. Copy the file simcgi.exe to the CGI-BIN folder.
- 5. Click Start $\rightarrow$  Programs $\rightarrow$  Administrative Tools $\rightarrow$  Computer Management to open the management console.
- 6. Go to Services and Application $\rightarrow$ Internet Information Services (IIS) Manager $\rightarrow$ ServerName.
- 7. Double-click ISAPI and CGI Restrictions.
- 8. Click Add.
- 9. Enter the path for the simcgi.exe, and click the Allow extension path to execute check box.
- 10. Click OK.

#### **Configuring Internet Information Services (IIS)**

We configured the Windows Internet Information Services Web server as follows:

- 1. Open Computer Management.
- 2. Go to Services and Applications→Internet Information Services (IIS) Manager→ServerName.
- 3. Double-click MIME Types.
- 4. In the MIME Types window, click Add.
- 5. In the Extension field, type **\***.
- 6. In the MIME Type field, type application/octet-stream, and click OK.
- 7. Double-click the server name on the left side of the window.
- 8. Double-click ISAPI and CGI Restrictions.
- 9. Click Edit Feature Settings.
- 10. Click the check boxes beside Allow unspecified CGI module and Allow unspecified ISAPI modules.
- 11. Click OK.
- 12. Go to Services and Applications→Internet Information Services (IIS) Manager→ServerName.
- 13. Double-click Logging.
- 14. Click Disable.

#### **Installing certificate services**

Because WebBench includes tests that involve security, we installed Windows Certificate Services as follows:

- 1. Go to Services and Applications > Internet Information Services (IIS) Manager > ServerName.
- 2. Double-click Server Certificates.
- 3. Click Create Self-Signed Certificate.
- 4. Name it Performance and click OK.
- 5. Go to Services and Application $\rightarrow$ Internet Information Services (IIS) Manager $\rightarrow$ ServerName $\rightarrow$ Sites $\rightarrow$ Default Web Site.
- 6. Click Bindings...
- 7. Click the https entry, and click Edit.
- 8. Set the SSL Certificate to Performance, and click OK.
- 9. Click Add.
- 10. Set the type to http, and set the IP address to 192.168.1.1
- 11. Set the Port to 81 and click OK.
- 12. Click Add.
- 13. Set the type to https, and set the IP address to 192.168.1.1
- 14. Set the SSL Certificate to Microsoft Exchange.
- 15. Set the Port to 444 and click OK.
- 16. If a warning window pops up, click Yes.
- 17. Click Close.
- 18. Double-click SSL settings.
- 19. Uncheck the Require SSL check box.
- 20. Click Apply.

#### **Creating SSL Communication**

We enabled SSL communication as follows:

- 1. Go to Services and Applications > Internet Information Services (IIS) Manager > ServerName.
- 2. Expand the Default Web site.
- 3. Expand wbtree.
- 4. Click Wbssl.
- 5. Double-click SSL Settings.
- 6. Check Require SSL.
- 7. Check Require 128-bit SSL.
- 8. Click Apply.

We then set the following operating system tuning parameters for optimum WebBench performance. When creating the following parameters, ensure that they are DWORD files, with decimal coding (rather than hexadecimal):

- HKLM\System\CurrentControlSet\Services\Inetinfo\Parameters\MaxCachesFileSize to 1048576
- HKLM\System\CurrentControlSet\Services\HTTP\Parameters\UriMaxUriBytes to 1048576
- HKLM\System\CurrentControlSet\Control\FileSystem\NtfsDisableLastAccess to 1
- HKLM\System\CurrentControlSet\Services\Tcpip\Parameters\MaxHashTableSize to 65535

#### **Installing SQL Server 2008 on the server**

- 1. Insert the DVD into the physical DVD drive.
- 2. At the AutoPlay menu, click Run SETUP.EXE.
- 3. If the application prompts you to install the .NET Framework, click OK.
- 4. Select the Accept radio button, and click Install.
- 5. When the installation finishes, click Exit.
- 6. If the application prompts you, click OK to install a hotfix for Windows (KB942288).
- 7. Click Restart now to restart the server upon completion.
- 8. After rebooting, log into the server.
- 9. Click Start, and click Computer.
- 10. Double-click the CD/DVD drive.
- 11. Click Installation.
- 12. Click New SQL Server stand-alone installation.
- 13. On the Setup support rules screen, click OK.
- 14. Specify the Enterprise Evaluation free edition. Click Next.
- 15. Click the checkbox to accept the license terms. Click Next.
- 16. Click Install to install the setup support files.
- 17. You may see a Computer domain controller warning and a Windows Firewall warning. For now, ignore this, and click Next.
- 18. On the Feature Selection screen, select Database Engine Services, Full-Text Search, Client Tools Connectivity, Client Tools Backward Compatibility, Management Tools -Basic, and Management Tools -Complete. Click Next.
- 19. On the Instance configuration screen, leave the default selection of default instance, and click Next.
- 20. On the Disk space requirements screen, click Next.
- 21. On the Server configuration screen, choose NT AUTHORITY\SYSTEM for SQL Server Agent, and choose NT AUTHORITY\SYSTEM for SQL Server Database Engine. Click Next.
- 22. On the Database Engine Configuration screen, select Mixed Mode.
- 23. Enter a password for the system administrator account.
- 24. Click Add Current user. This may take several seconds.
- 25. Click Next.
- 26. On the Error and usage reporting screen, click Next.
- 27. On the Installation rules screen, click Next.
- 28. On the Ready to Install screen, click Next.
- 29. After installation completes, click Start, All Programs, Microsoft SQL Server 2008, Configuration Tools, SQL Server Configuration Manager.
- 30. Expand the Network Configuration node, and select the relevant instance.
- 31. In the right pane, right-click TCP/IP, and choose Enable.
- 32. In the left pane, click SQL Server Services.
- 33. In the right pane, right-click the relevant instance, and select Restart.
- 34. Click Start, Administrative Tools, and Local Security Policy.
- 35. In the left pane, expand Local Policies, and click User Rights Assignment.
- 36. In the right pane, double-click Perform Volume Maintenance Tasks, and add the System account.
- 37. Double-click Lock Pages in Memory, and add the System account.
- 38. Create a SQL Server login for the ds2user (see the DVD Store setup section below for the specific script to use).
- 39. Place the DVD Store backup file you prepared in the default location for SQL Server: C:\Program Files\Microsoft SQL Server\MSSQL10.MSSQLSERVER\MSSQL\Backup.

#### **Installing SQL Server 2008 SP1**

Service Pack 1 is available for download from http://www.microsoft.com/downloads/details.aspx?FamilyID=66ab3dbb-bf3e-4f46-9559 ccc6a4f9dc19&displaylang=en.

- 1. Run SQLServer2008SP1-KB968369-x64-ENU.exe.
- 2. At the Welcome screen, click Next
- 3. At the License terms screen, accept the license terms, and click Next.
- 4. At the Features screen, select available features, and click Next.
- 5. At the Check files in use screen, wait for the installer to complete its check, and click Next.
- 6. At the Update screen, click Update.
- 7. When the update completes, click Next, and click Close.

#### **Configuring additional drives in Disk Management**

- 1. Click Start, Administrative Tools, Computer Management.
- 2. Click Disk Management.
- 3. Right-click the uninitialized disks (if any), and choose Initialize Disk.
- 4. Choose MBR.
- 5. Right-click the volume, and choose New Simple Volume. Click Next.
- 6. Keep the default drive space, and click Next.
- 7. Keep the default drive letter assignment, and click Next.
- 8. Choose NTFS, 64KB allocation unit size, and check the Perform a quick format checkbox. Click Next. 9. Click Finish.

Create the folders necessary for the database. We used <driveletter>:\SQLData for the SQL Server database volume and <driveletter>:\SQLLog for the SQL Server transaction log volume.

## **Installing and configuring the database server (DVD Store)**

#### **Data generation overview**

We built the database schema using the scripts in the DS2 distribution package, though we made a few minor modifications. The DS2 stress tool provides options to generate 10MB, 1GB, or 100GB datasets. To get the tool to generate the 5 GB of user data we used in this test, we had to make a few straightforward changes to the source code and to the DVD Store application's scripts. Note: We created our test data on a Linux system to take advantage of the larger RAND MAX.

#### **Editing the ds2\_create\_orders.c module**

The module ds2\_create\_orders.c defines constants that define the maximum values for the customer ID and the product ID. The constants for the 5GB database size did not exist. We added the constants for this size.

On the command line for the ds2 create orders.c module, we specified the size. The available options were S (small), M (medium), and L (large). We added the case V for the 5GB database. In the switch statement that sets the values for the variables max\_cust\_id and max\_prod\_id, we added cases that assigned them the proper values for the 5GB database size.

We recompiled the ds2 create orders.c module on Linux, following the instructions in the header comments. We used the following command line:

gcc –o ds2\_create\_orders ds2\_create\_orders.c –lm

#### **Editing the ds2\_create\_cust.c module**

We had to make the same changes to the ds2\_create\_cust.c module that we made to the ds2\_create\_orders.c module. On the command line for the ds2\_create\_cust.c module, we specified the size. The available options were S (small), M (medium), and L (large). We added the case V for the 5GB database. In the switch statement that sets the values for the variables max\_cust\_id and max\_prod\_id, we added cases that assigned them the proper values for the 5GB database size.

We recompiled the ds2 create cust.c module on Linux, following the instructions in the header comments. We used the following command line:

gcc –o ds2\_create\_cust ds2\_create\_cust.c –lm

#### **Generating the data for the 5GB database**

We used shell scripts to run all four of the executables that generate the data. The distribution did not include shell scripts for the 5GB size. We wrote shell scripts based on the ds2 create cust large.sh and ds2\_create\_orders\_large.sh scripts. The ds2\_create\_prod and ds2\_create\_inv executables did not ship with associated shell scripts, so we created shell scripts using the instructions in the readme files. We ran the shell scripts in the following order to generate the data for the 5GB database:

- 1. ds2\_create\_orders\_5gb.sh
- 2. ds2 create inv 5qb.sh
- 3. ds2\_create\_prod\_5gb.sh
- 4. ds2 create cust 5gb.sh

We waited until the processes finished before we moved onto the next step.

#### **Creating the database**

We modified the database creation SQL Server scripts in the DVD Store distribution package to build the database schema, which includes the file structure, tables, indices, stored procedures, triggers, and so on. We built a master copy of the 5GB database version for SQL Server 2008, and then used that master copy to restore our test database to the systems between each test run. We stored the backup file on the C: drive for quick access.

We followed these steps to create the database:

- 1. We created the database and file structure using database creation scripts in the DS2 download. We made size modifications specific to our 5GB database and the appropriate changes to drive letters.
- 2. We created database tables, stored procedures, and objects.
- 3. We set the database recovery model to bulk-logged to prevent excess logging.
- 4. We loaded the data we generated into the database. For data loading, we used the import wizard in SQL Server Management Studio. Where necessary, we retained options from the original scripts, such as Enable Identity Insert.
- 5. We created indices, full-text catalogs, primary keys, and foreign keys using the database-creation scripts.
- 6. We updated statistics on each table according to database-creation scripts, which sample 18 percent of the table data.
- 7. On the default SQL Server instance, we created a ds2user SQL Server login using the following Transact SQL (TSQL) script:

```
USE [master] 
GO 
CREATE LOGIN [ds2user] WITH PASSWORD=N'', 
DEFAULT_DATABASE=[master],
DEFAULT_LANGUAGE=[us english],
 CHECK_EXPIRATION=OFF, 
 CHECK_POLICY=OFF 
GO
```
8. We set the database recovery model back to full.

We made the following changes in the build scripts:

- Because we varied the size of the datasets, we sized the files in our scripts to reflect the database size and the number of files per filegroup. We allowed for approximately 40 percent free space in our database files to ensure that filegrowth activity did not occur during the testing.
- We followed Microsoft's recommendation of having 0.25 to 1 file per filegroup per core. The Intel Xeon Processor E5540 had eight cores with hyper-threading, or 16 logical processors. We used eight files per filegroup.
- We did not use the DBCC PINTABLE command for the CATEGORIES and PRODUCTS tables, both because Microsoft recommends against this practice and because the commands do nothing in SQL Server 2008.
- We added the FORCESEEK hint in the BROWSE\_BY\_ACTOR stored procedure because in initial testing we found that SQL Server 2008 was choosing an index scan instead of the preferred index seek, adding unnecessary overhead.
- We created a SQL Server login we called ds2user and mapped a database user to this login. We made each such user a member of the db owner fixed database role.
- Using the DVD Store scripts as a reference, we created the full-text catalog and index on the PRODUCTS table manually in SQL Server Management Studio.

We then performed a full backup of the database. This backup allowed us to restore the databases to a pristine state relatively quickly between tests.

#### **Editing the workload script - ds2xdriver.cs module**

To use the 5GB database we created earlier, we had to change the following constants:

In the routine Controller(), we changed the string sizes. We added the V option for the 5GB database size. DS2 uses the sizes string to interpret the db\_size\_str option.

- In the class Controller, we changed the arrays MAX CUSTOMER and MAX PRODUCT. To each, we added values specifying the bounds for the customer and product IDs. The Controller() routine uses these arrays.
- We added a command line parameter for the database name:

—database\_name

#### **Editing the workload script - ds2sqlserverfns.cs module**

We changed the connection string to increase the number of available connections, to not use the default administrator ("sa") account, and to include a parameter for the database name. We raised the available connections limit from the default of 100 to 200 to allow room for experimentation. We created a user account we called ds2User and used that account.

The ds2connect routine in the ds2sqlserverfns.cs module defines sConnectionString. We used the following string; the changes we made appear in bold:

```
string sConnectionString = "User ID=ds2User;Initial Catalog="+dbname+";Max
Pool Size=200;Connection Timeout=120;Data Source=" + Controller.target;
```
#### **Recompiling the ds2sqlserverdriver.exe executable**

We recompiled the ds2xdriver.cs and ds2sqlserverfns.cs module in Windows by following the instructions in the header comments. Because the DS2 instructions were for compiling from the command line, we used the following steps:

- 1. Open a command prompt.
- 2. Use the cd command to change to the directory containing our sources.
- 3. Run the batch file C:\Program Files\Microsoft Visual Studio 9.0\Common7\Tools\vsvars32.bat. This sets up the environment variables for us.
- 4. Execute the following command:

csc /out:ds2sqlserverdriver.exe ds2xdriver.cs ds2sqlserverfns.cs /d:USE\_WIN32\_TIMER /d:GEN\_PERF\_CTRS

### **Installing the mail test client (LoadGen)**

We began our testing by installing a fresh copy of Microsoft Windows Server 2003 R2, Enterprise x64 Edition Service Pack 2 on the test client. Before following these instructions, make sure to statically assign an IP address for the client, and then plug that port into the system under test. This allows the client to correctly join the domain. We followed this process for each installation:

- 1. Assign a computer name of  $text{Clientx}$  for the mail client, where  $x$  is the client number.
- 2. For the licensing mode, use the default setting of five concurrent connections.
- 3. For the administrator log on, enter a password.
- 4. Select Eastern Time Zone.
- 5. Use typical settings for the Network installation.
- 6. Assign a name of Testbed for the workgroup.

To set up this server, we had to install several additional software components. The following subsections detail the necessary installation processes.

#### **Joining the domain**

- 1. Right-click My Computer, and select Properties.
- 2. Under the Computer Name tab, click Change.
- 3. In the Computer Name Changes window, under the Member of section, select the Domain radial box, and type test.
- 4. To start joining the domain, select OK.
- 5. When the window appears asking for a person qualified on the domain, type Administrator as the username and Password1 as the password.
- 6. At the Welcome pop-up window and the window warning that you must reset the computer for the changes to take effect, click OK.
- 7. At the System Properties window, click OK.
- 8. When a pop-up window appears asking if you want to restart now, click Yes.

#### **Installing Internet Information Services 6.0**

- 1. Select Start→Control Panel→Add or Remove Programs.
- 2. Click Add/Remove Windows Components.
- 3. Select Application Servers, and click Details.
- 4. Click Active Directory Services, and make sure a check appears in the check box.
- 5. Select Internet Information Services (IIS), and click Details.
- 6. Click NNTP Services and SMTP Services, make sure a check appears in both check boxes, and click OK.
- 7. Click OK to close the Application Server window.
- 8. At the Windows Components Wizard, click Next to begin the installation.
- 9. When the system prompts you to do so, insert the OS CD, and click OK.
- 10. At the Completing the Windows Components Wizard window, click Finish.
- 11. Close the Add or Remove Programs window.

#### **Installing Exchange Server 2007 and Load Generator**

- 1. Insert the Microsoft Exchange Server 2007 CD. The CD should automatically launch the installation software.
- 2. Click the link to Step 1: Install .NET Framework 2.0.
- 3. When you arrive at the download link, download the x64 version of the .NET Framework, and install.
- 4. Click the link to Step 3: Install Microsoft Windows PowerShell to go to the download link.
- 5. When you arrive at the download link, download Microsoft Windows PowerShell, and install with defaults.
- 6. Search for and then download .NET 2.0 SP1 x64.
- 7. Install SP1 with all defaults.
- 8. Click the link to Step 4: Install Microsoft Exchange Server 2007 SP1.
- 9. Click Next to go past the introduction screen.
- 10. Accept the license agreement, and click Next.
- 11. Select No for error reporting, and click Next.
- 12. Select Custom Exchange Server Installation, and click Next.
- 13. Check Management Tools, and click Next.
- 14. After the check finishes, click Install to start the installation process.
- 15. Once the installation completes, click Finish.
- 16. Download and install Load Generator using all defaults.

#### **Preparing Load Generator**

- 1. Select Start→All Programs→Microsoft Exchange→Exchange Load Generator.
- 2. When the Load Generator window appears, select Start a new test.
- 3. Select Create a new test configuration, and click Continue.
- 4. In the Specify test settings window, type Password1 as the Directory Access Password and Mailbox Account Master Password, and click Continue with recipient management.
- 5. Make 125 users in the Mailbox Database, and click Continue.
- 6. To accept defaults for Advanced recipient settings, click Continue.
- 7. In the Specify test user groups window, select the plus sign (+) to add a user group.
- 8. Change the Client Type to Outlook 2007 Cached and the Action Profile to Average, and click Continue.
- 9. Leave defaults in Remote configurations, and click Continue.
- 10. Click Save the configuration file as, and name it Average.cfg
- 11. Click Start the initialization phase (recommended before running the test) to start initialization. The initialization process might take a few hours.

## **Backing up the mail database**

On the test server, once you have set up LoadGen and created its initial mail database, you need to back up that database so you can have clean copies for each test. Use this process to back up that database:

- 1. Select Start→All Programs→Microsoft Exchange Server 2007→Exchange Management Console in the mail server.
- 2. In the left pane, under Server Configuration, click Mailbox.
- 3. In the right pane, right-click Mailbox Database, and select Dismount Database from the menu.
- 4. On the Do you want to continue? pop-up message, click Yes.
- 5. Right-click Public Folder Database, and select Dismount Database from the menu.
- 6. On the Do you want to continue? pop-up message, click Yes. The red arrow appears when you have dismounted the Public Folder Store.
- 7. Using Windows Explorer, create two new folders: C:\backup\mailstore and C:\backup\publicstore.
- 8. With Windows Explorer, copy all files from C:\Program Files\Microsoft\Exchange Server\Mailbox\First Storage Group to C:\backup\mailstore, and all the files from C:\Program Files\Microsoft\Exchange Server\Mailbox\Second Storage Group to C:\backup\publicstore. This process may take several minutes.
- 9. Close Windows Explorer.
- 10. In Exchange Management Console, right-click Mailbox Database, and select Mount Database from the menu.
- 11. Right-click the Public Folder Database, and select Mount Database from the menu.
- 12. Close Exchange System Manager.

#### **Disabling Windows Firewall**

- 1. Click Start, and click Control Panel.
- 2. Double-click Windows Firewall.
- 3. Click Turn Windows Firewall on or off.
- 4. Select Off.
- 5. Click OK.

#### **Creating the Public Folder Database**

- 1. Click Start, and click Exchange Management Console.
- 2. Right-click First Storage Group.
- 3. Click New Public Folder Database.
- 4. For the Public Folder Database name, type Public Database.
- 5. Click Browse, navigate to F:\Loadgen, and click Save.
- 6. Click New.
- 7. Click Finish.

#### **Changing the default Mailbox Database drive location**

- 1. Click Start, and click Exchange Management Console.
- 2. Right-click Mailbox Database.
- 3. Select Move Database Path.
- 4. Click Browse, navigate to F:\Loadgen, and click Save.
- 5. Click Move.
- 6. When the application prompts you to dismount the mailbox database, click Yes.
- 7. Click Finish.

#### **Creating and configuring the LoadGen tester user**

- 1. Click Start, and click Administrative Tools.
- 2. Click Active Directory Users and Computers.
- 3. Expand anson.lan, and click Users.
- 4. Right-click the right pane, highlight New, and click User.
- 5. Select a name for the user, and type tester as the User logon name.
- 6. Click Next.
- 7. Type Password1 for the password.
- 8. Uncheck User must change password at next logon, check Password never expires, and click Next.
- 9. Click Finish.
- 10. Right-click your newly created user, and select Properties.
- 11. Click the Member Of tab.
- 12. Click Add.
- 13. In Enter the object names to select, type Domain Admins and click Check Names.
- 14. Click OK.
- 15. Click Add again.
- 16. In Enter the object names to select, type Exchange Organization Administrators and click Check Names.
- 17. Click OK.
- 18. Click Add again.
- 19. In Enter the object names to select, type Administrators and click Check Names.
- 20. Click OK.
- 21. Click OK again.
- 22. Click Start, and click Exchange Management Console.
- 23. Expand Recipient Configuration, and click Mailbox.
- 24. At the right-pane menu, click New Mailbox...
- 25. Select User Mailbox, and click Next.
- 26. At the User Type screen select Existing users, and click Add...
- 27. Select your tester user, and click Next.
- 28. At the Mailbox settings screen, select Browse, choose the Mailbox Database, and click OK.
- 29. Click Next.
- 30. Click New.
- 31. Click Finish.

## **Running the test**

To perform the test, we used a series of batch files. We stored batch files either under the C:\ServerShare folder on the server or under the C:\ClientShare folder on the clients. We use simple file sharing to copy files from machine to machine, as we needed.

We put batch files in the startup folder on the LoadGen and DVD Store clients. This way, when we rebooted the systems they would start a batch file, which ran a loop script waiting for the server to copy a file to the client. To begin, the test we executed a script on the server.

Between tests, we ran a restore script, which dismounted the Mailstore and Database and then restored them from backup. After the restore finished, the script rebooted the server and all clients.

#### **Starting WebBench**

- 1. Restart the Web Controller.
- 2. On the desktop, double-click the Web Controller shortcut.
- 3. Go to the top bar, and click Clients  $\rightarrow$  Start Log In...
- 4. Restart all of the Web Clients.
- 5. Wait for all of the Web Clients to appear on the left side of the WebBench Controller Program.
- 6. Click OK.
- 7. When the application prompts you to add a test suite, click Yes.
- 8. Select 45minute Anson 12 client ecommerce api\_template.tst.
- 9. Give the run an appropriate name (e.g., Anson\_WB\_Run1).
- 10. Click OK.
- 11. When the Would you like to start executing the test suites? Screen appears, do not click Yes or No. Instead, leave the screen.

#### **Starting LoadGen**

- 1. Restart the Mail Client.
- 2. Leave the screen sitting when it boots up.

#### **Starting DVD Store**

We created a batch file to run the following parameters to begin the DVDStore test. ds2sqlserverdriver.exe -target=10.1.5.250 --ramp\_rate=10 --run\_time=42 --n\_threads=125 --db\_size\_str=V --think\_time=3 -database\_name=DS2 --n\_searches=10

- 1. Restart the DVD Store client.
- 2. Leave the screen sitting when it boots up.

#### **Starting the test**

- 1. Restart the system under test (SUT).
- 2. Let the SUT idle for 10 minutes.
- 3. Run c:\SBSbench\_run1.cmd.
- 4. When the script tells you to, start WebBench.
- 5. LoadGen and DVD Store will begin automatically in the next 5/15 minutes, respectively.
- 6. Run the restore all script between each run.

### **Network test bed configuration**

To generate the workload, we used a network with 43 client PCs. We split 40 of the clients into four segments, or subnets, of 10 clients each. We configured these clients with Windows XP Professional with Service Pack 3. We connected each segment to the server under test via one NETGEAR GS724T Gigabit Smart Switch. To balance the load on the server and to prevent a network throughput bottleneck, we connected each segment to a separate network port. We used the remaining three clients for the WebBench controller, LoadGen client, and DVD Store client.

#### **Measuring power**

To record each solution's power consumption during each test, we used an Extech Instruments (www.extech.com) 380803 Power Analyzer/Datalogger. We connected the power cord from the server under test to the Power Analyzer's output load power outlet. We then plugged the power cord from the Power Analyzer's input voltage connection into a power outlet.

We used the Power Analyzer's Data Acquisition Software (version 2.11) to capture all recordings. We installed the software on a separate Intel processor-based PC, which we connected to the Power Analyzer via an RS-232 cable. We captured power consumption at one-second intervals.

To gauge the idle power usage, we recorded the power usage for 2 minutes while each system was running the operating system, but otherwise idle, meaning the system was not running any test workload. To ensure the system was idle, we allowed the system to sit for 10 minutes after booting to the desktop before starting the 2 minutes of idle power capture.

We then recorded the power usage (in watts) for each system during the testing at 1-second intervals. To compute the average power usage, we averaged the power usage during the time the system was producing its peak performance results. See Figure 10 (idle and workload power) for the results of these measurements.

# **Appendix A – Price information**

Figure 12 provides the list price information for the test systems as of June 12, 2009. Prices exclude tax and shipping costs.

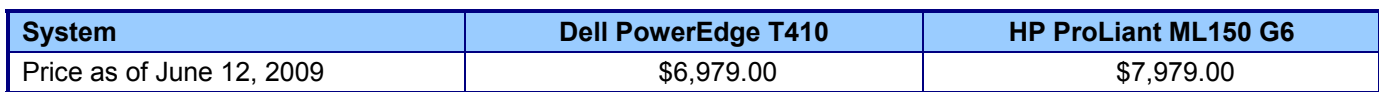

**Figure 12: List price information for the test systems. Prices exclude tax and shipping costs.** 

# **Appendix B – Test system configuration information**

Figure 13 provides detailed configuration information about each of the test server systems, which we list in alphabetical order.

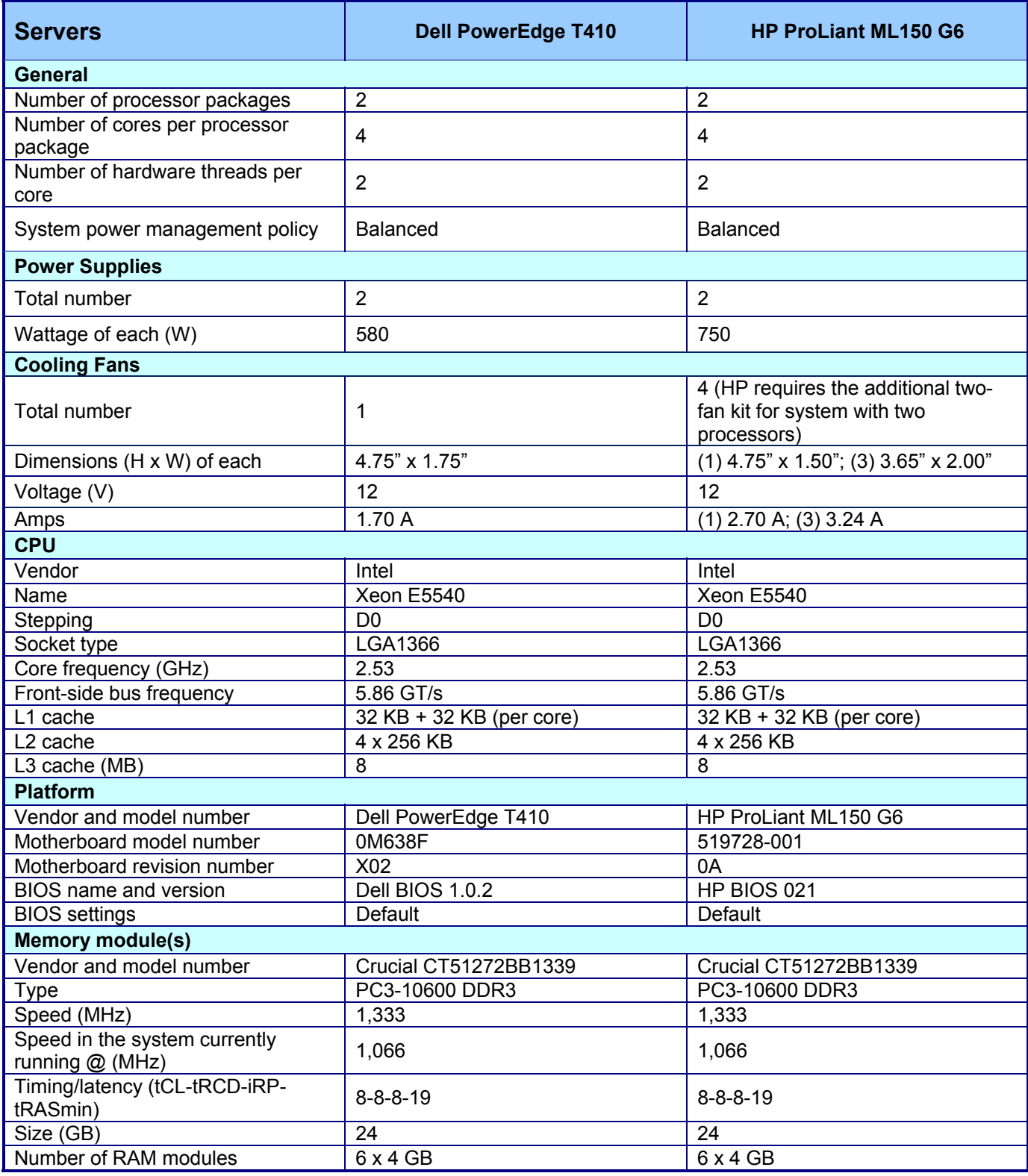

Principled Technologies, Inc.: SMB workload performance comparison: 21 21 Dell PowerEdge T410 vs. HP ProLiant ML150 G6

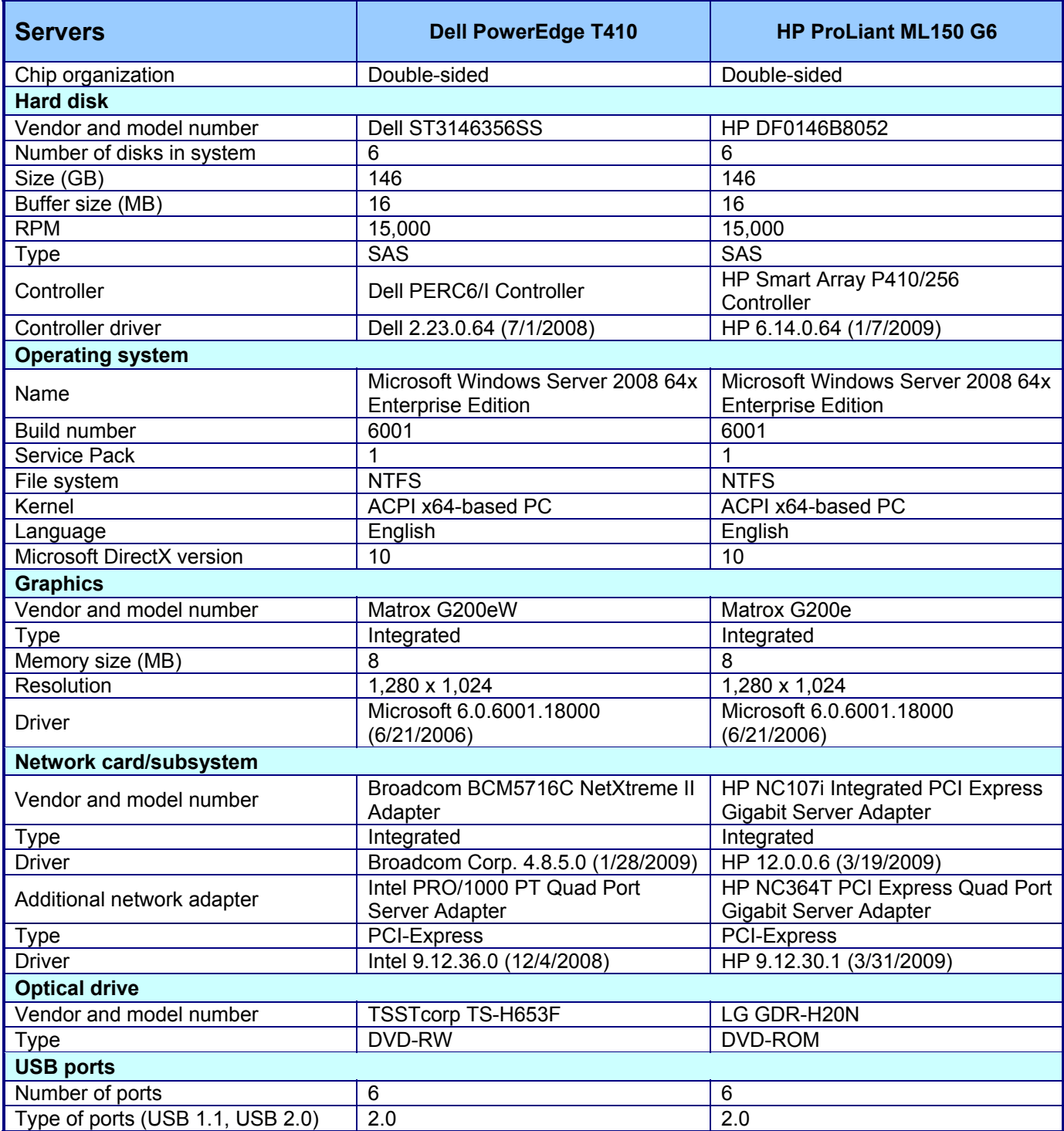

**Figure 13: Detailed system configuration information for the two servers.** 

# **About Principled Technologies**

We provide industry-leading technology assessment and fact-based marketing services. We bring to every assignment extensive experience with and expertise in all aspects of technology testing and analysis, from researching new technologies, to developing new methodologies, to testing with existing and new tools. When the assessment is complete, we know how to present the results to a broad range of target audiences. We provide our clients with the materials they need, from market-focused data to use in their own collateral to custom sales aids, such as test reports, performance assessments, and white papers. Every document reflects the results of our trusted independent analysis.

We provide customized services that focus on our clients' individual requirements. Whether the technology involves hardware, software, Web sites, or services, we offer the experience, expertise, and tools to help you assess how it will fare against its competition, its performance, whether it's ready to go to market, and its quality and reliability.

Our founders, Mark L. Van Name and Bill Catchings, have worked together in technology assessment for over 20 years. As journalists, they published over a thousand articles on a wide array of technology subjects. They created and led the Ziff-Davis Benchmark Operation, which developed such industry-standard benchmarks as Ziff Davis Media's Winstone and WebBench. They founded and led eTesting Labs, and after the acquisition of that company by Lionbridge Technologies were the head and CTO of VeriTest.

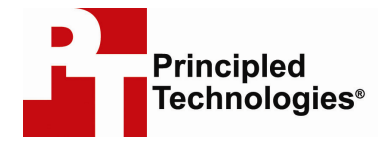

Principled Technologies, Inc. 1007 Slater Road, Suite 250 Durham, NC 27703 www.principledtechnologies.com info@principledtechnologies.com

Principled Technologies is a registered trademark of Principled Technologies, Inc. All other product names are the trademarks of their respective owners.

Disclaimer of Warranties; Limitation of Liability:

PRINCIPLED TECHNOLOGIES, INC. HAS MADE REASONABLE EFFORTS TO ENSURE THE ACCURACY AND VALIDITY OF ITS TESTING, HOWEVER, PRINCIPLED TECHNOLOGIES, INC. SPECIFICALLY DISCLAIMS ANY WARRANTY, EXPRESSED OR IMPLIED, RELATING TO THE TEST RESULTS AND ANALYSIS, THEIR ACCURACY, COMPLETENESS OR QUALITY, INCLUDING ANY IMPLIED WARRANTY OF FITNESS FOR ANY PARTICULAR PURPOSE. ALL PERSONS OR ENTITIES RELYING ON THE RESULTS OF ANY TESTING DO SO AT THEIR OWN RISK, AND AGREE THAT PRINCIPLED TECHNOLOGIES, INC., ITS EMPLOYEES AND ITS SUBCONTRACTORS SHALL HAVE NO LIABILITY WHATSOEVER FROM ANY CLAIM OF LOSS OR DAMAGE ON ACCOUNT OF ANY ALLEGED ERROR OR DEFECT IN ANY TESTING PROCEDURE OR RESULT.

IN NO EVENT SHALL PRINCIPLED TECHNOLOGIES, INC. BE LIABLE FOR INDIRECT, SPECIAL, INCIDENTAL, OR CONSEQUENTIAL DAMAGES IN CONNECTION WITH ITS TESTING, EVEN IF ADVISED OF THE POSSIBILITY OF SUCH DAMAGES. IN NO EVENT SHALL PRINCIPLED TECHNOLOGIES, INC.'S LIABILITY, INCLUDING FOR DIRECT DAMAGES, EXCEED THE AMOUNTS PAID IN CONNECTION WITH PRINCIPLED TECHNOLOGIES, INC.'S TESTING. CUSTOMER'S SOLE AND EXCLUSIVE REMEDIES ARE AS SET FORTH HEREIN.